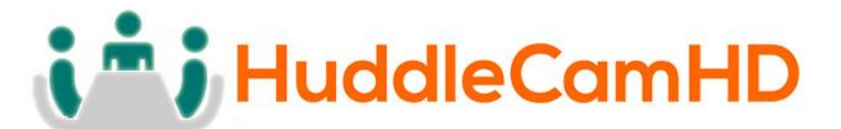

# **HuddleCamHD Pro IP**

# **NDI®|HX EPTZ CAMERA**

# **INSTALLATION & OPERATION MANUAL**

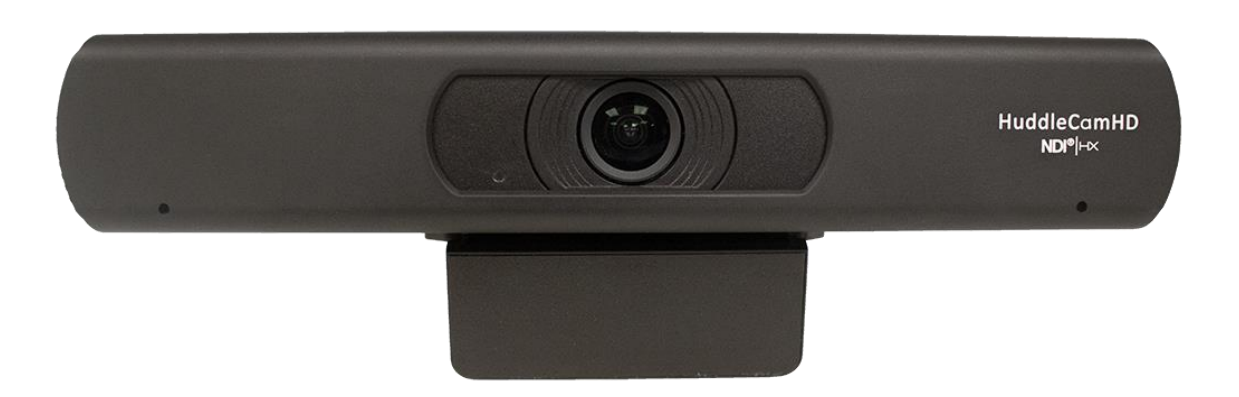

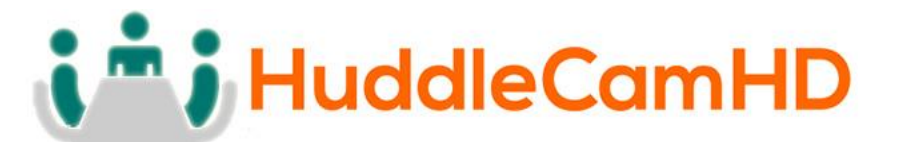

**Precautions………………………………………………………………………………………….**

Safety Tips……………………………………………………………………………………………………

- **Please read this manual carefully before using the camera.**
- **Avoid damage from stress, violent vibration or liquid intrusion during transportation, storage or installation.**
- **Take care of the camera during installation to prevent damage to the camera case, ports, or lens.**
- **Do not apply excessive voltage. (Use only the specified voltage.) Otherwise, you may experience electrical shock.**
- **Keep the camera away from strong electromagnetic sources.**
- **Do not aim the camera at bright light sources (e.g. bright lights, the sun, etc.) for extended periods of time.**
- **Do not clean the camera with any active chemicals or corrosive detergents.**
- **Do not disassemble the camera or any of the camera's components. If problems arise, please contact your authorized dealer.**
- **Contact your authorized dealer for repair.**

#### **In the Box…………………………………………………………………………………………….**

Supplied Equipment…………………………………………………………………………………….

- **HC-EPTZ-NDI Camera (1)**
- **12V Power Supply (1)**
- **IR Remote Controller (1)**
- **User Manual (1)**

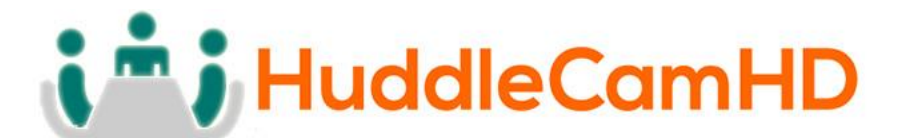

Physical Description………………………………………………………………………………

1. Front View………………………………………………………………………………………….

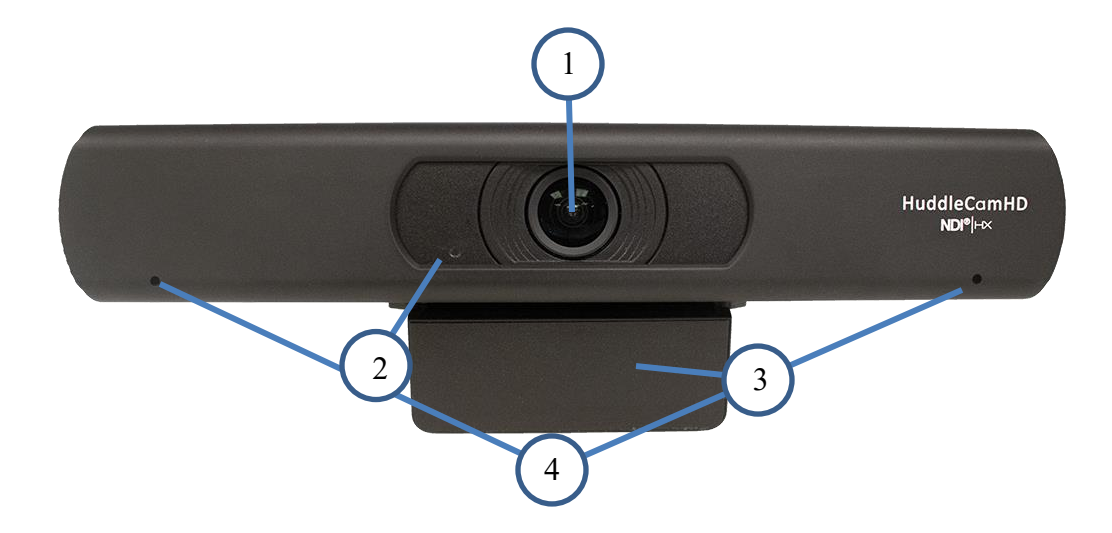

**1. Lens**

108° Field of View lens

**2. Power LED**

Blue LED lights when unit is powered and on.

**3. Mounting Base**

Mounting base for camera. 1/4-20 mounting screw.

**4. Microphone Array**

Beamforming Microphone Array

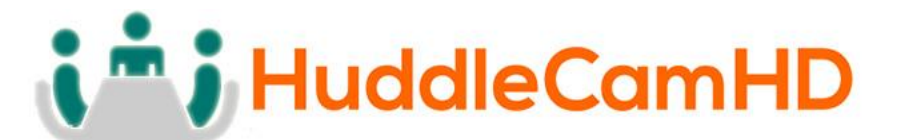

### 2. Rear View………………………………………………………………………………………………………….

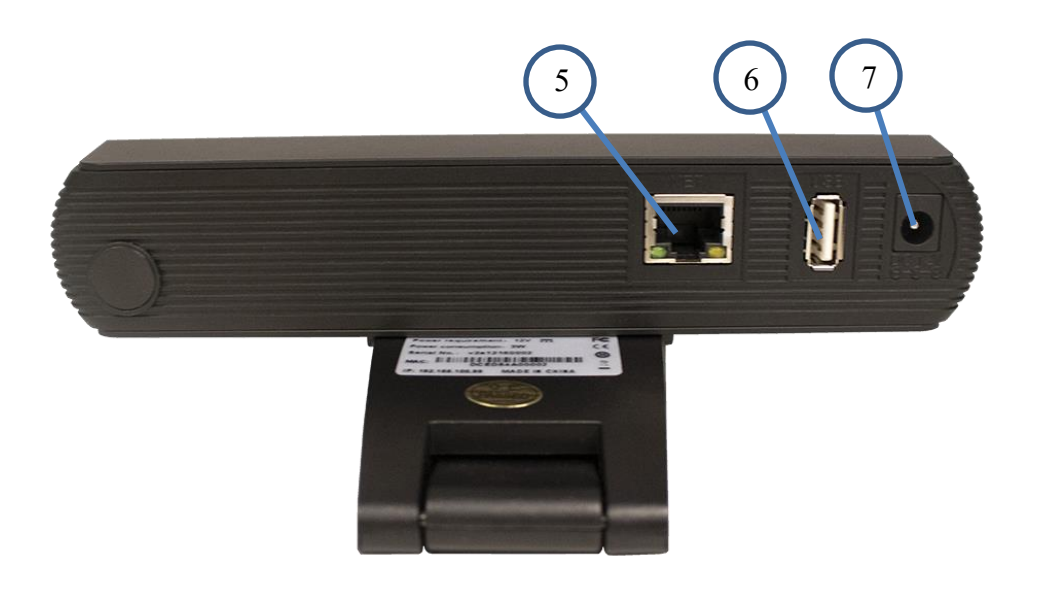

#### **5. RJ-45 Connection**

For connection to LAN and for PoE powering

#### **6. USB 2.0 Connection**

For future use

#### **7. DC12V Power Connection**

For powering on camera

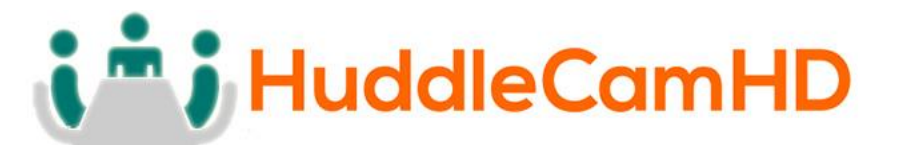

### NDI®|HX Connection Guide……………………………………………………………………

This connection guide will explain the method to connect your NDI®|HX camera to your PC for use with software applications.

#### **Three easy steps:**

- 1. Install the latest NDI® Tools
- 2. Connect your camera to the NDI® Virtual Input
- 3. Select the NDI® Virtual Input in your software of choice

#### **Step 1:**

• Download and install the latest NDI<sup>®</sup> Tools <https://www.newtek.com/ndihx/products/>

*Please note this will install NewTek® NDI® Studio Monitor & NDI® Virtual Input*

#### **Step 2:**

- Open the NDI® Virtual Input
- Right-click the NDI® Virtual Input and select your camera of choice

#### **Step 3:**

- Open your software of choice
- Go to video settings and select video source as "NewTek NDI® Video"

*NewTek®, NDI®, & NDI®|HX are all registered trademarks of VZRT Group®. Please note that your license key is non-transferrable.*

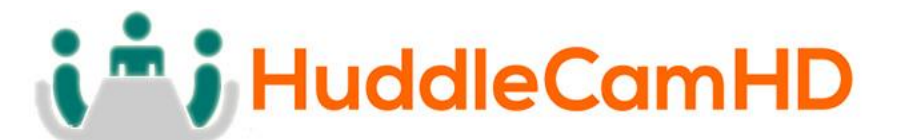

OSD Menu………………………………………………………………………………………………

#### **On Screen Display Menu**

Use the OSD menu to access and change the camera's settings.

**Note:** Electronic P / T / Z functionality is disabled when the OSD menu is displayed.

#### **The camera OSD Menu offers the following settings options:**

- **Exposure**
	- o **Full Auto**

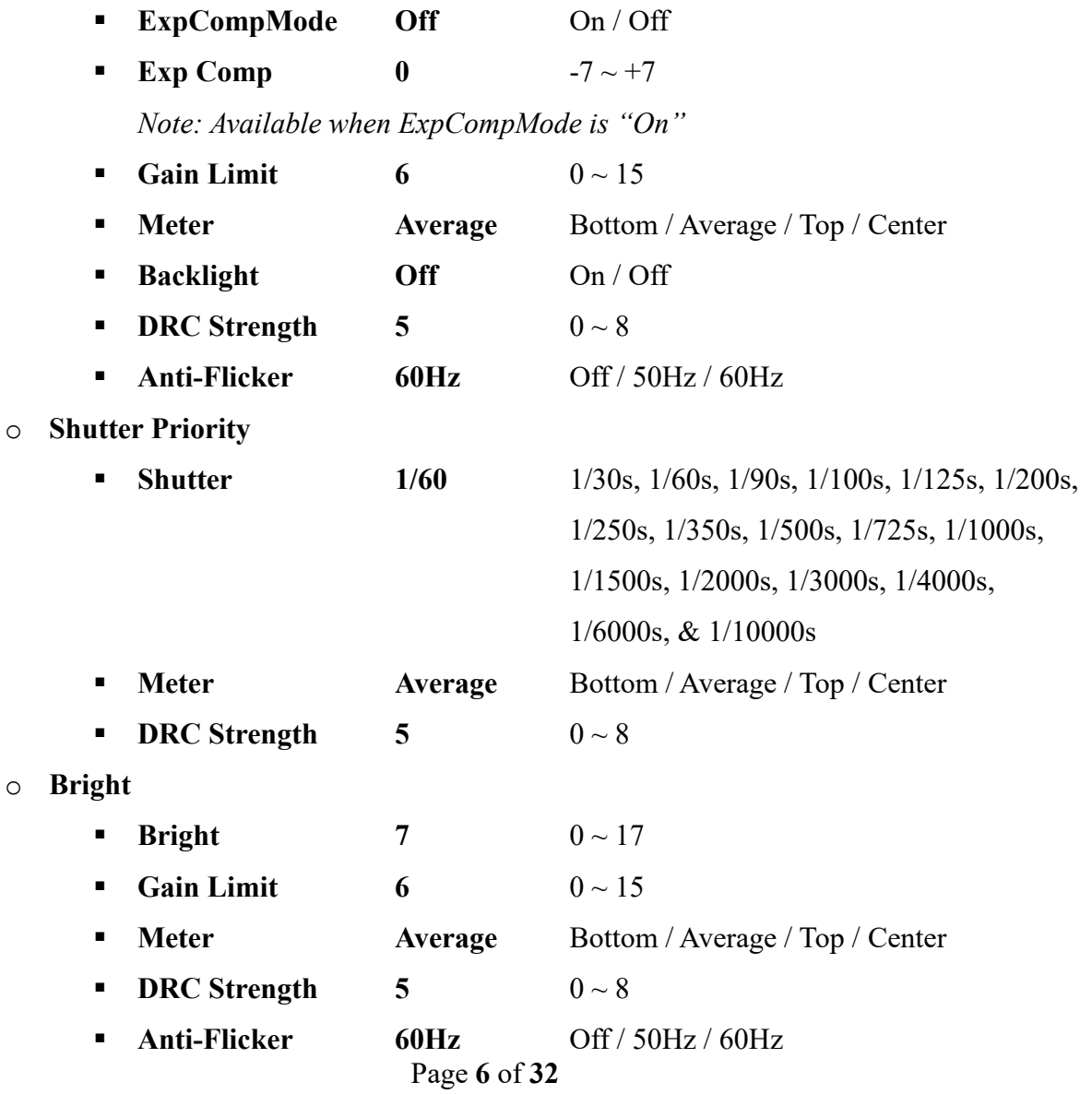

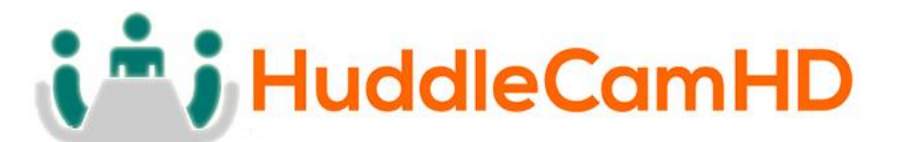

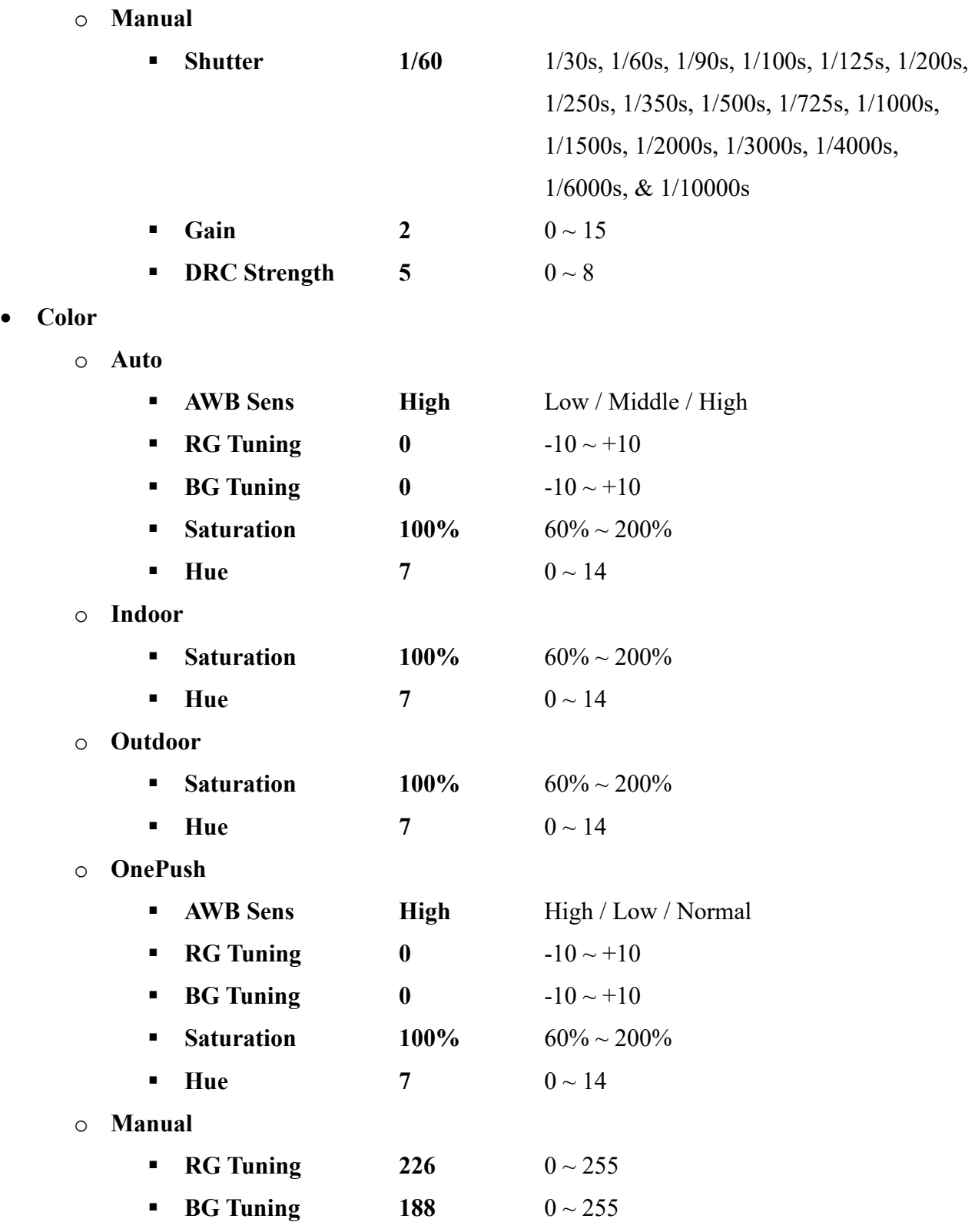

# i<sup>n</sup>; HuddleCamHD

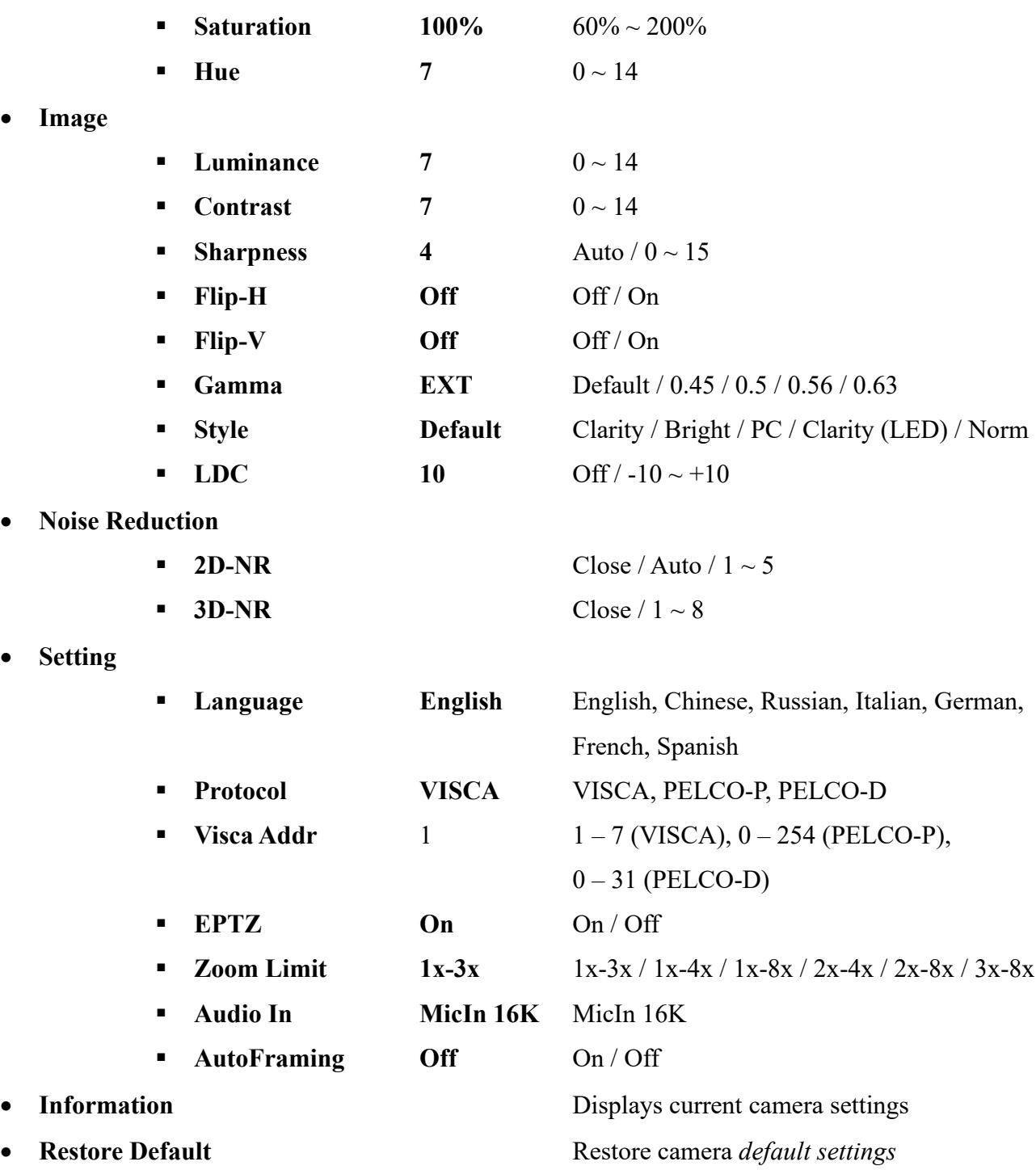

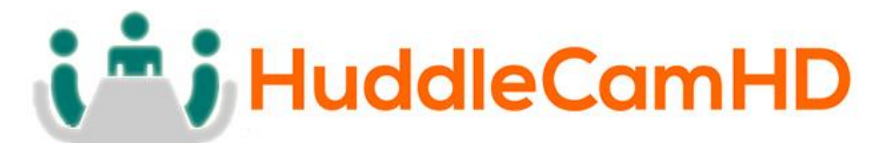

# IR Remote Controller…………………………………………………………………………….

*Note: IR Remote will not work on other HuddleCamHD cameras*

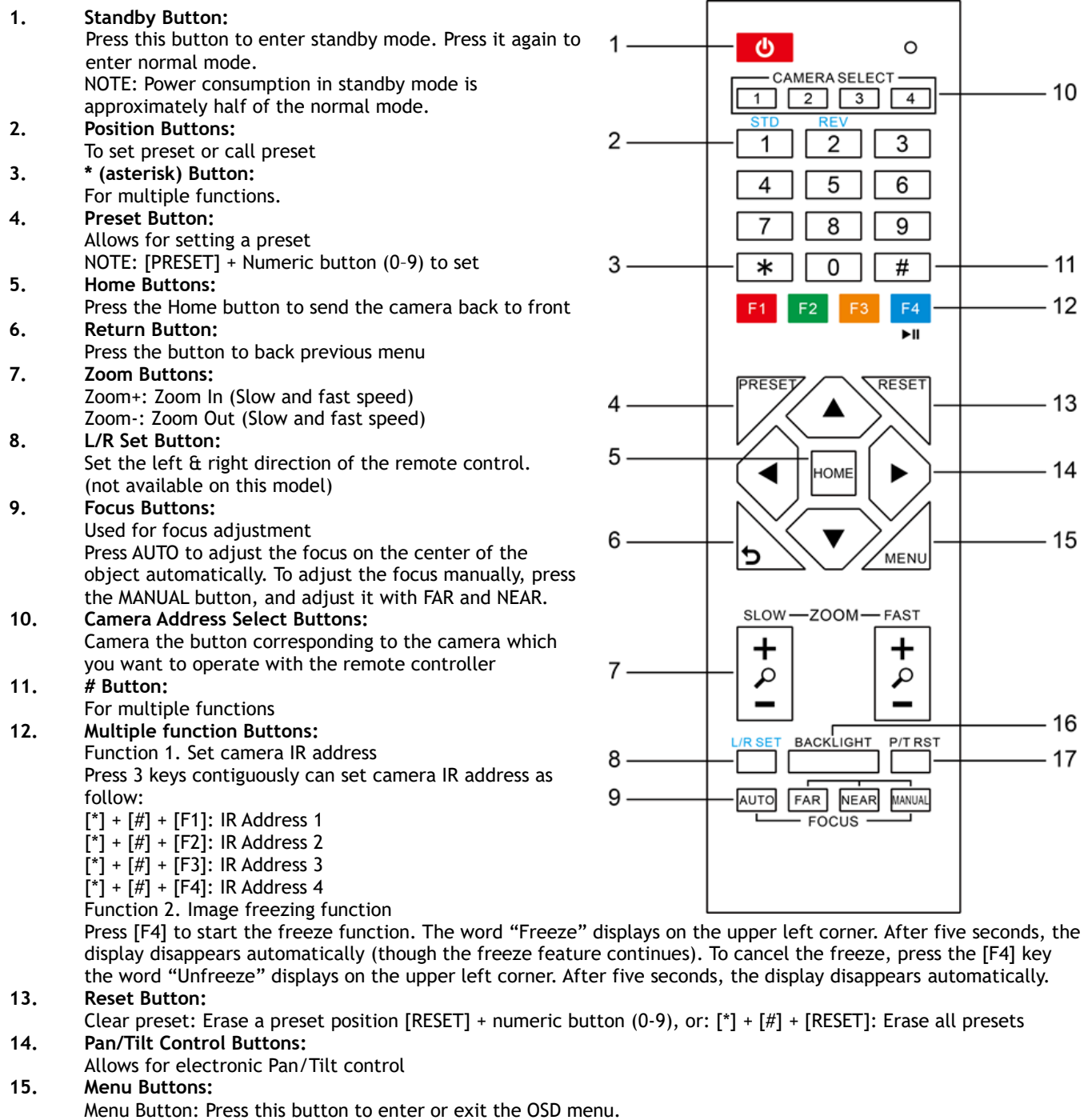

#### **16. Backlight Button:**

Backlight button: Press this button to enable the backlight compensation. Press it again to disable the backlight compensation.

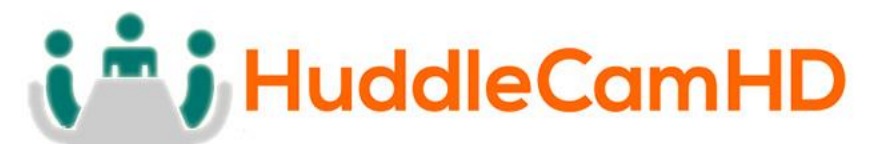

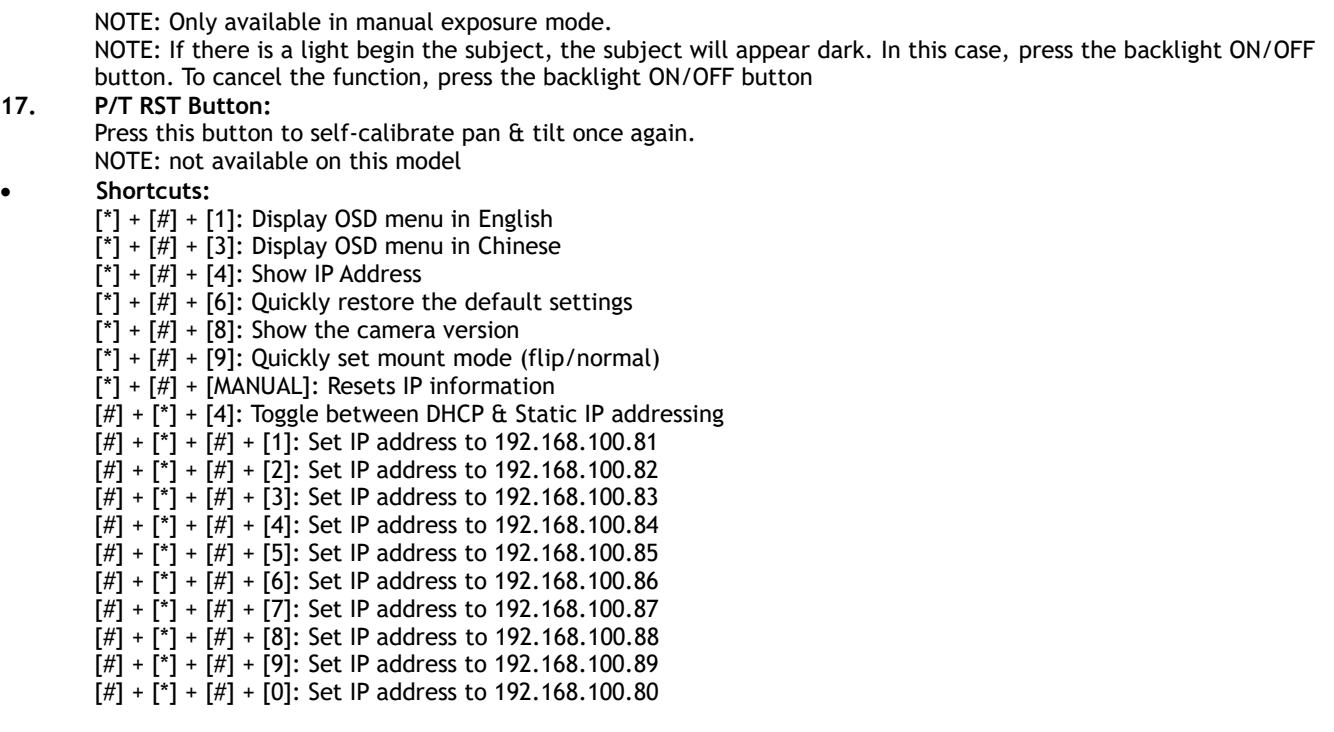

# **Care Of The Unit………………………………………………………………………………….**

**17.** 

Remove dust or dirt on the surface of the lens with a blower (commercially available).

# **Installation Instructions………………………………………………………………………**

Monitor Installation…………………………………………………………………………………….

When mounting the HuddleCamHD camera on a monitor, ensure that the mount screw is fastened tightly to the camera. Use the top mount to rest the camera on a monitor. Position the bottom mount on the back of the monitor to secure the camera in position. You can rotate the camera lens as necessary.

Tripod Installation……………………………………………………………………………………… When using the HuddleCamHD camera with a tripod, screw the tripod to the bottom of the camera. The tripod screw must fit below specifications:

The tripod screw must fit shown specifications:

 $1/4 - 20$ UNC **THERMANISM IN** 

 $0 = 5 - 7$  mm

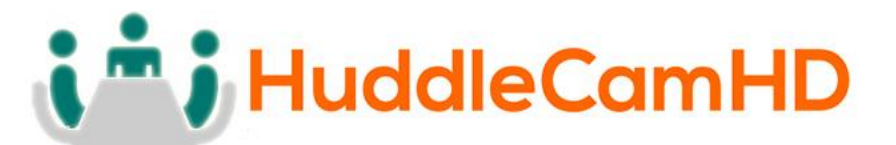

Network Connection………………………………………………………………………………

#### **1. Operating Environment**

- OS: Windows 7/8.1/10 & Mac OS
- Network Protocol: TCP/IP
- Min Requirements: CPU(P4/2+GHz)/128M RAM/40Gb HD/ support for scaled graphics card, support for DirectX 8.0 or better.

#### **2. Equipment Installation**

- 1) Connect camera to your network via a CAT5/6 patch cable or directly to your PC. (Note: external power is required when connecting directly to PC)
- 2) Turn camera on by plugging in power from power supply or using PoE
- 3) If successful, the orange network light will illuminate, and the green light will start flashing.
- 4) If unsuccessful, examine if the patch cable is bad or if you have connected to an inactive network jack.

#### **3. Network Connection**

Please see examples of the connection method between network camera and computer, as in pictures 1.1 and 1.2, below:

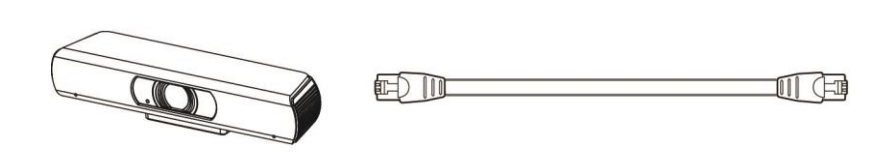

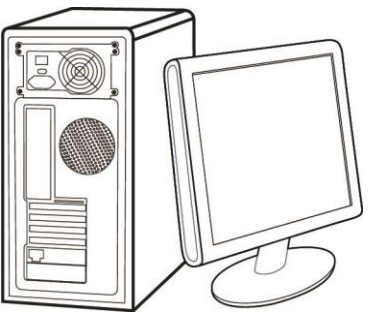

**Picture 1.1 Direct connection via a standard "patch cable" / network cable**

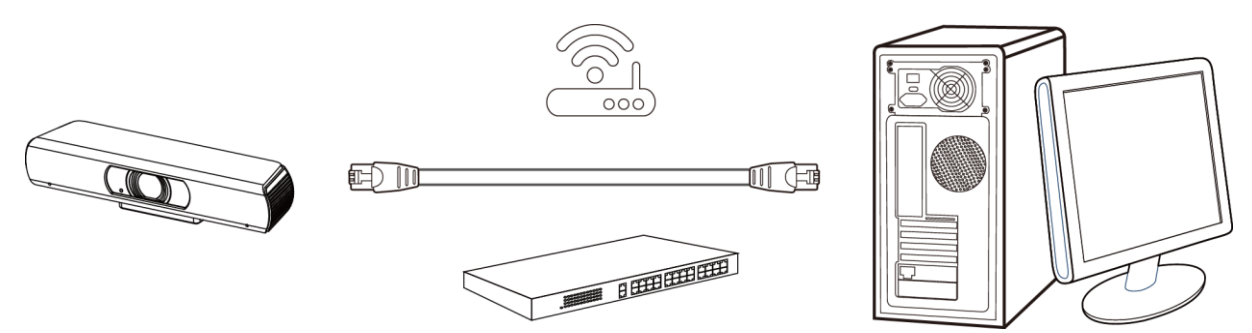

**Picture 1.2 Connection to LAN via "Patch cable" / network cable to LAN wall jack or LAN switch**

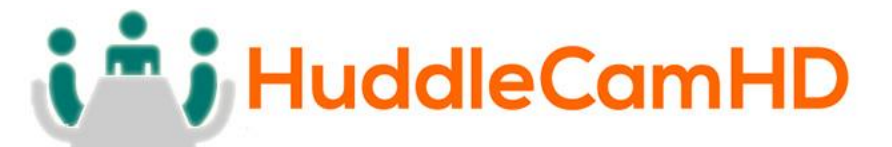

# Setting up the Camera's IP……………………………………………………………………

- 1. The first thing you are going to want to do to get your camera up and streaming on your network is to connect your camera to power, to an active network port on your network. (Note it will power on when power is applied via power supply or PoE)
- 2. Next, go online and download the IP Address Settings Tool, for Windows & MacOS, from the HuddleCamHD Download Page. Once you complete the installation and launch the tool "UPGRADE vX.X" you should be able to click the "Search" button to locate all the available HuddleCamHD cameras on your network.
	- a. If you are having issues with camera discovery…
		- i. There is likely an issue with mDNS not being enabled / configured properly *– consult your network administrator or network equipment manufacturers manual for proper setup.*
		- ii. The Network Drop Down may be on the wrong network interface
		- iii. You can always revert to the direct PC to Camera connection as shown in the previous section

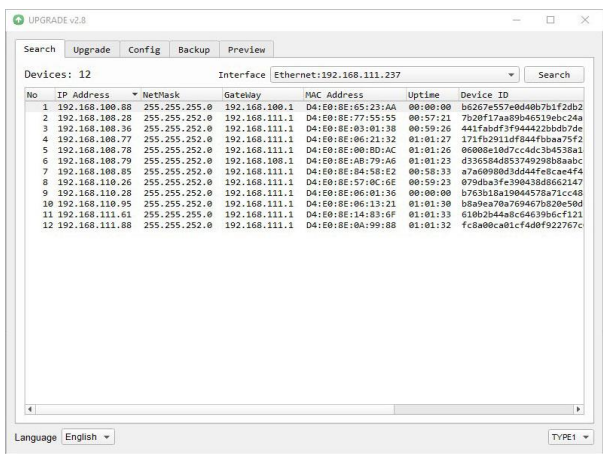

- *3.* The next thing you would want to do is change your camera's IP address to be in the same range as your network. The camera comes with a default static IP address of 192.168.100.99. You will need to update that to be in the same range as your network. If you look at the example above, you can see from the other cameras on the network, that the network is set up to be in the range of 192.168.111.XXX. *Please see the "Extras" section at the end of this document for further information on finding your network IP scheme.*
- *4.* Once you know your IP range you can right click on the camera you wish to change the IP address for and click "Config". *Note: if you need to find the IP range of your network, you can do so by following the guide in the extras section at the end of this document.*

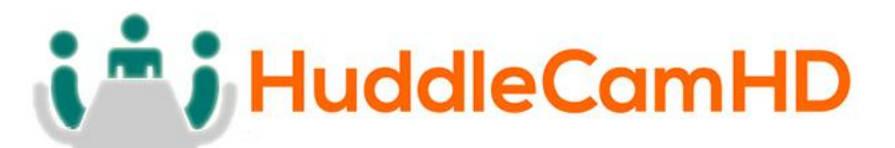

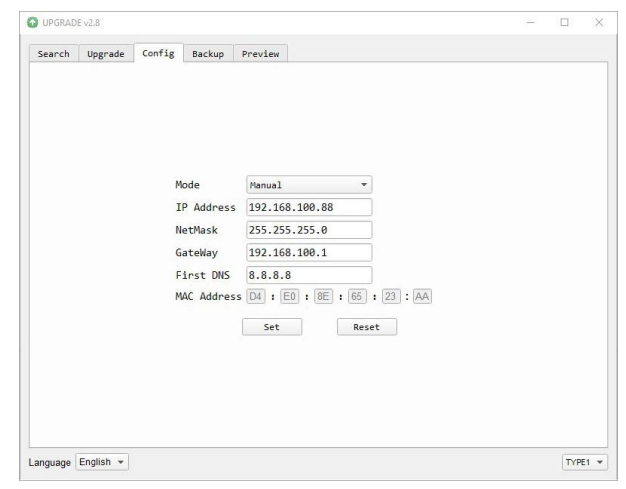

You should now be able to set your camera's IP address to one in the range of your network. You should be able to leave the subnet mask alone, unless you are configuring the camera for use across subnets.

*(Note that in more complex network environments you may have to request a "Static IP" from the Network Administrator(s) to prevent any possible complications on your network in addition request the appropriate Network Mask, Default Gateway and First DNS for use with Static IP)*

- *5.* Now that you have set the Static IP address of your HuddleCamHD camera, you should be able to access the WebUI for control and settings via a web browser.
- 6. Open your desired browser and type in the Static IP address you assigned to your camera, in step 4, you will be prompted for a Username and Password, both are "admin" by default.
- 7. You may br prompted to download the ActiveX component for live viewing if utilizing Microsoft Internet Explorer (not Edge). *Currently no other browsers are supported.*
- 8. You should have full P / T / Z control over your camera using the P / T / Z controls on the left side. You can adjust many of your camera's settings via the IP interface and if using Internet Explorer with the ActiveX plugin you will also receive a live preview.

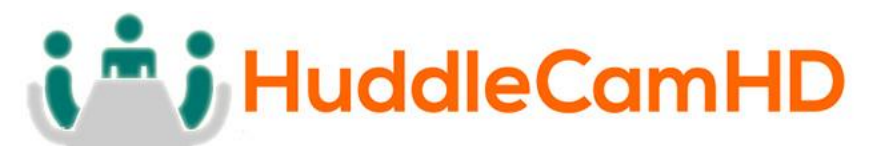

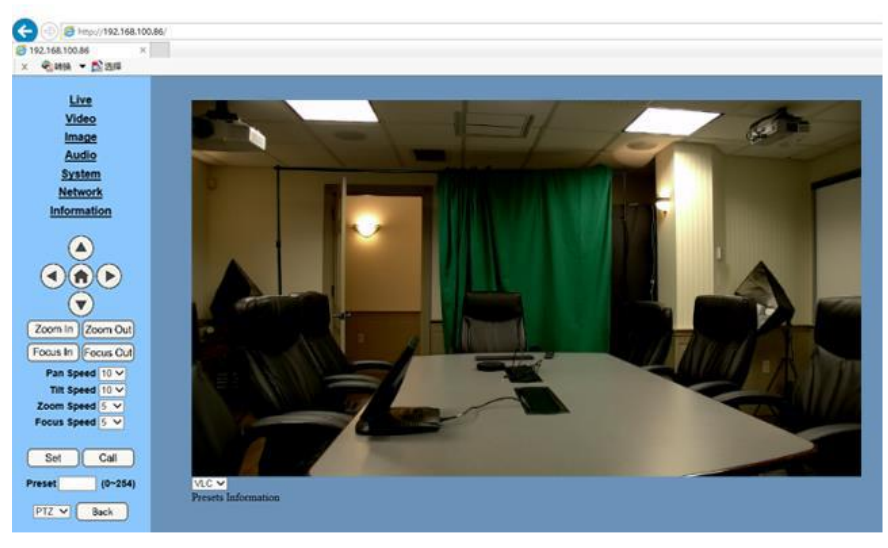

- 9. You should now be able to pull an RTSP stream from your camera into VLC, WireCast, OBS, etc…
	- a. You can test the RTSP stream in VLC media player.
	- b. Once you install VLC and launch the program you should be able to go to the "Media" drop down meny and then select "Open Network Stream".
	- c. In the network URL, you should enter "rtsp://<ip-address>:554/1"
		- i. In the example below, for a HuddleCamHD camera with the static IP address of 192.168.111.84, the RTSP stream would be accessed by entering "rtsp://192.168.111.84:554/1"
		- ii. The "554" part is the port number used by the camera, and the "1" is the stream number.
		- iii. There are up to three RTSP network streams available
			- 1. One for HD content "1"
			- 2. One for SD content "2"
			- 3. One for SD content "3"

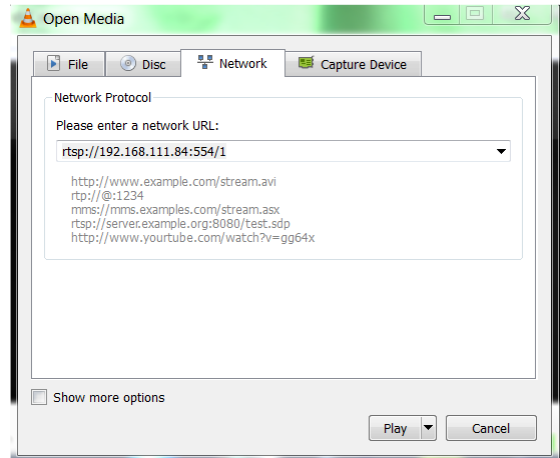

Page **14** of **32**

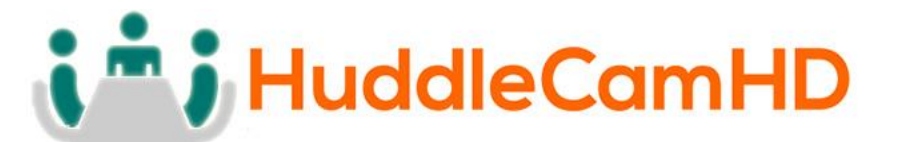

Extras……………………………………………………………………………………………………………

- 1. Discovering your Network IP range.
	- *a. Changing you IP address without talking to your network admin could lead to conflicts with your network.*
	- *b. If you change your address to one that is already in use it will cause communications problems.*
- 2. If you need to discover the IP address range of your network you can do so by using command prompt for Windows or Terminal for Apple computers.
- 3. To do this on a PC, you would type "CMD" into your search bar in the Windows menu. You should see a black box pop up with the ability to type in the box.
- 4. If you type "ipconfig" and hit "Enter" on your keyboard you will see a bunch of information pop up in your command prompt.
- 5. When you see "IPv4 Address" that is your computers IP address on your current network. So you would use the first 3 sets of numbers from this as your IP range.

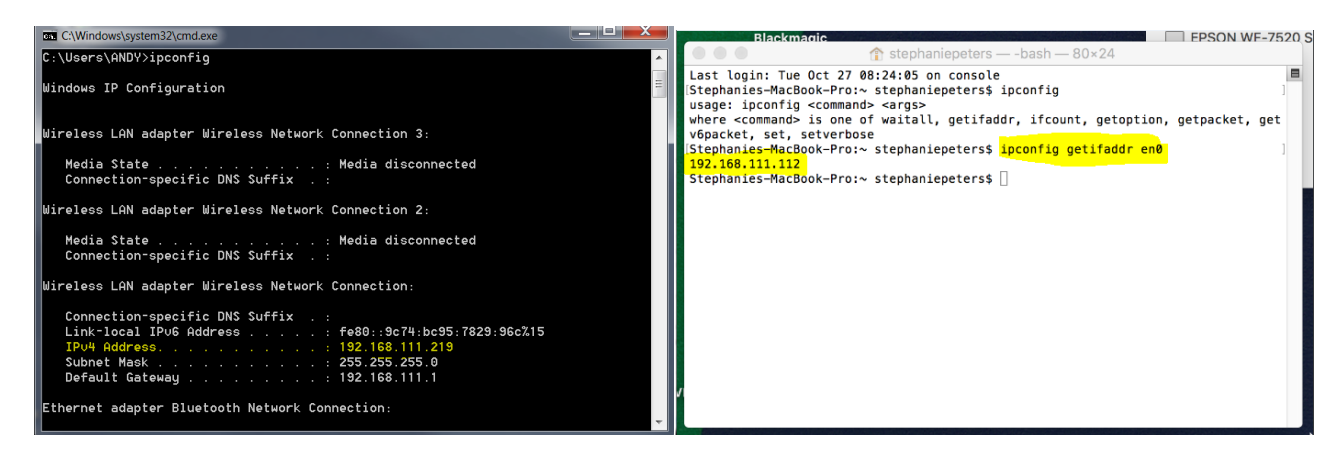

- 6. If you need to find the IP range of your Apple computer, you would first open a new finder window and then go to Applications, and then Utilities. You should see the program "Terminal" in that menu, select that program.
- 7. Now, you would type in "IP config getifaddr en0". Once you type this string and click "Enter" on your keyboard you will receive back an IP address.
- 8. So the IP range of the network, according to the Apple computer is 192.168.111.xxx, you can use this to figure out the IP range in which your camera needs to be set.

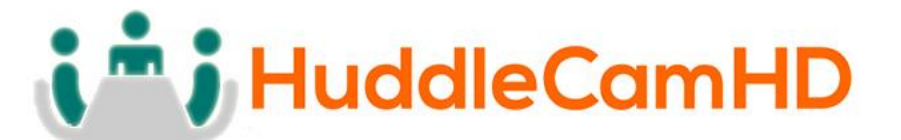

Camera Web Interface…………………………………………………………………………

- **1. Homepage introduction**
	- **1.1** Home page
		- **1)** The left pane features PTZ, Preset, Focus, and OSD Control Options
		- **2)** The right pane features configuration options and a live preview (IE only)
	- **1.2 Menu & Control**

**Live Video** Image **Audio System Network Information** Zoom In | Zoom Out Zoom Speed 7 v Set Call  $(0 - 254)$ **Preset** Menu

Language English v

- **1. Configuration Options:** Live Preview, Video Parameters, Image Settings, Audio Settings, Network Configuration and Camera Info.
- **2. OSD Control:** The MENU button will open / close the OSD. Up, Down, Left and Right arrows allow for navigation and changing options.
- **3. Pan / Tilt Control:** The Up, Down, Left and Right arrows allow electronic pan and tilt when EPTZ has been enabled. *(Electronic Pan/Tilt is available once you have electronically zoomed in.)*
- **4. Zoom Control:** Zoom in and zoom out buttons allow for adjustment wide or tele when EPTZ is enabled from the OSD.
- **5. Speed Control:** Zoom speeds can be set at any rate between 0 – 7.
- **6. PTZ Preset:** After manually setting up a shot that you would like to return to later, you can save presets for quick recall of these positions. Type a number between 0 and 254 into the Preset box. Click the "Set" button to save the current location with that preset number. Click the "Call" button to cause the camera to return to that position. This enables smooth, quick and convenient control without the need to manually drive the camera.
- **7. Language Selection:** Click either "Russian", "Chinese" or "English" to change the language of the menu.

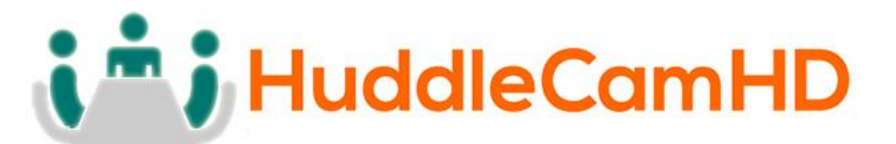

#### Video……………………………………………………………………………………………………………

Click "**Video**" - the streaming parameters may now be set in the right-side area.

The camera can send 3 simultaneous streams.

For example, you can send one stream in HD and one in SD so that PCs may have their own stream resolution depending on bandwidth concerns or usage..

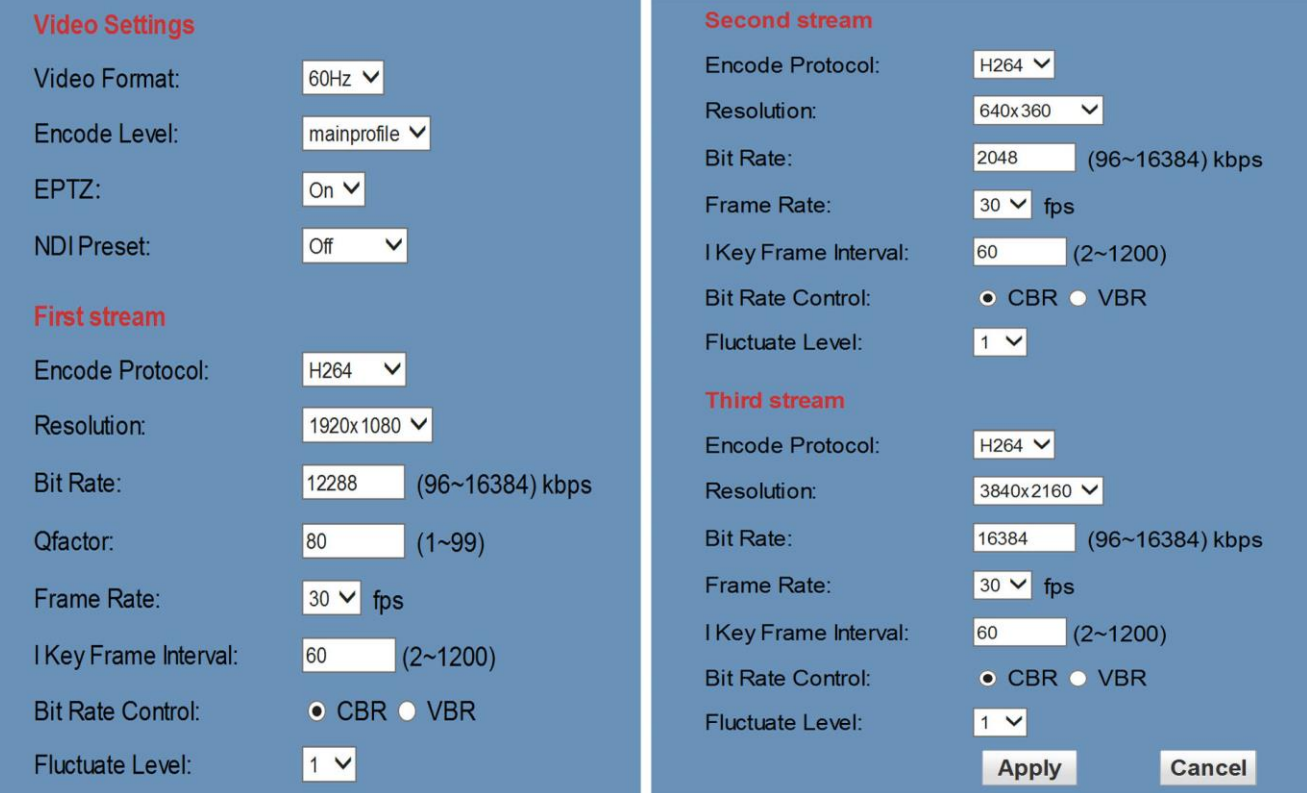

#### **1. Video Settings**

**Video Format:**

Supports 50Hz(PAL) and 60Hz(NTSC) and OSD formats. Note: 60Hz is often used for North America

#### **Video Coding:**

H.264 (High Profile, Main Profile, Base Line) \*Note may override / limit other settings H.265 (High Profile, Main Profile, Base Line) \*Note may override / limit other settings MJPEG (Stream 1 only) \*Note may override / limit other settings

#### **EPTZ:**

Electronic Pan/Tilt/Zoom. Toggle on & off Note: When EPTZ is on, high res stream is to stream 3 for NDI® compatibility

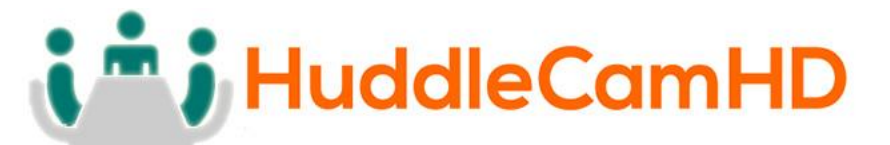

#### **2. Streams (1 – 3)**

#### **NDI® Modes:**

Users can select from pre-determined high-quality IP stream settings for use with NDI®

"NDI Ultra" will provide a 2160@30 fps NDI® feed

"NDI Medium" will provide a 1080@30 NDI® feed

"NDI Low" will provide a 720@30 NDI® feed

NDI modes set the NDI® preview mode at a 360@30 NDI® feed **Resolution:**

The first stream allows for the following output resolutions: 1920x1080, 1280x720, 1024x576, 960x540, 640x480, 640x360 resolutions

The second stream allows for the following output resolutions: 3840x2160@15, 1920x1080, 1280x720, 1024x576, 720x480, 720x408, 640x360, 480x270, 320x240, 320x180 resolutions.

The third stream allows for the following output resolutions: 1024x576, 960x540, 720x480, 720x408, 640x360, 480x270, 320x240, 320x180 resolutions.

#### **Bit Rate:**

Users can assign the bit rate of the stream

(Bitrate range is from 32 kbps ~ 102400 kbps noting that bandwidth is shared by all three streams).

#### **Maximum Frame Rate:**

Users can specify the maximum frame rate (fps or frames per second). Higher frame rates provide smoother video but require higher bit rate settings..

*Output is limited to a maximum of 30 fps.*

#### **I Key Frame Interval:**

This setting defines how many predicted frames will be used for each actual frame provided (from 1-1200). Shorter intervals increase video quality at the cost of requiring higher bit rates in order to look good, it is best to consult the recommended settings for your ingestion system.

#### **Bit Rate Control Method:**

Constant Bit Rate (CBR): The video encoder will encode at a constant rate as set in bitrate setting.

Variable Bit Rate (VBR): The video encoder will encode at a variable rate, with a maximum as set in the bit rate setting.

VBR should only be used when working against bandwidth constraints. **Fluctuation Level:**

This setting affects how aggressive variable bit rate adjustments will be (Fluctuate Range is from  $1 - 6$ ).

Spikes that are too large may affect video quality.

Low levels will not save on as much bandwidth

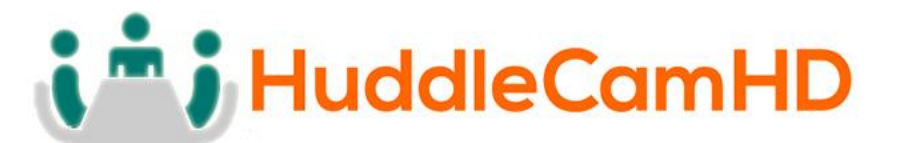

Image……………………………………………………………………………………………………………

Click "**Image**" - the image parameters may now be set in the right side area.

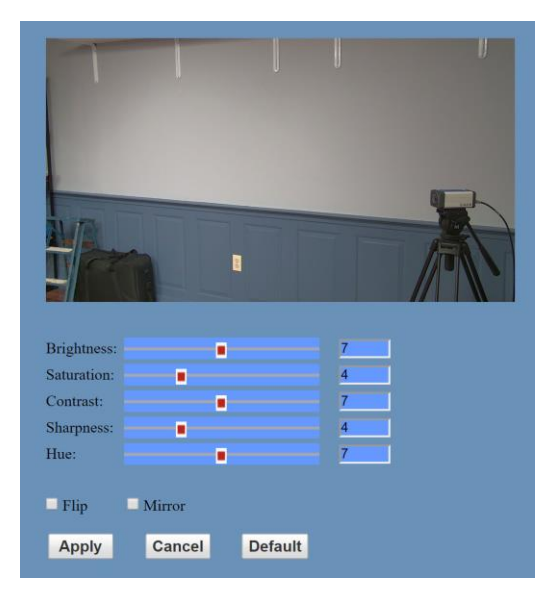

#### **Brightness:**

Image brightness can be adjusted from 0-14 using the presented slider control. The box on the right shows the corresponding numerical value. *(Default is 7)*

#### **Saturation:**

Color Saturation can be adjusted from 0-14 using the presented slider control.

The box on the right shows the corresponding numerical value. *(Default is 4)* **Contrast:**

Contrast can be adjusted from 0-14 using the presented slider control.

The box on the right shows the corresponding numerical value. *(Default is 10)* **Sharpness:**

Sharpness can be adjusted from 0-15 using the presented slider control.

The box on the right shows the corresponding numerical value. *(Default is 3)* **Hue:**

Hue can be adjusted from 0-14 using the presented slider control.

The box on the right shows the corresponding numerical value. *(Default is 7)*

#### **Flip & Mirror:**

Check the "Flip" box to invert the image vertically for a ceiling mount.

Check the "Mirror" box to reverse the image horizontally. *(Default is unchecked)* **Apply, Cancel and Default Buttons:**

After adjusting the parameters, press the "Apply" button to save settings. Press the "Cancel" button to cancel any adjustment of the parameters. Press the "Default" button to return to the default values.

# i<sup>n</sup> j HuddleCamHD

#### 152 Robbins Rd, Downingtown, PA, 19335, USA - HuddleCamHD.com | 1800 - 486-5276

Audio……………………………………………………………………………………………………………

Click "**Audio**" - the audio parameters may now be set in the right side area.

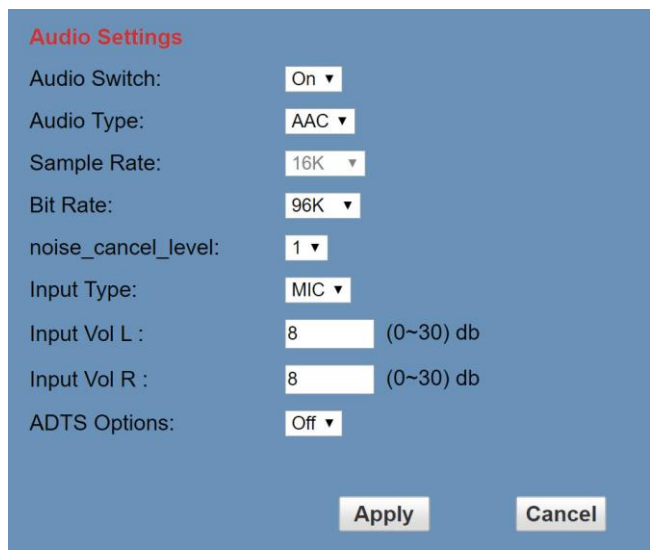

**Audio Switch:** Enable or Disable audio embedding **Audio Encoding:** AAC **Audio Sample Rate Options:** 16K, 44.1K, or 48K **Audio Bit Rate Options:** 96K, 128K, or 256K **Noise\_Cancel\_Level:** 0, 1, 2, or 3 **Input Type / Parameters:** MIC **Input Vol L Settings:** Adjusts the volume of the left audio channel (-97 to +30dB) **Input Vol R Settings:** Adjusts the volume of the right audio channel (-97 to +30dB) **ADTS Options:** Audio Data Transport Stream – Can be set to 'On' or 'Off' (Use with MJPEG only) **Apply and Cancel Buttons:** After modifying the parameters, press the "**Apply**" button to save.

# i<sup>n</sup> i HuddleCamHD

#### 152 Robbins Rd, Downingtown, PA, 19335, USA - HuddleCamHD.com | 1800 - 486-5276

System…………………………………………………………………………………………………………

Click "**System**" - the system parameters may now be set in the right side area.

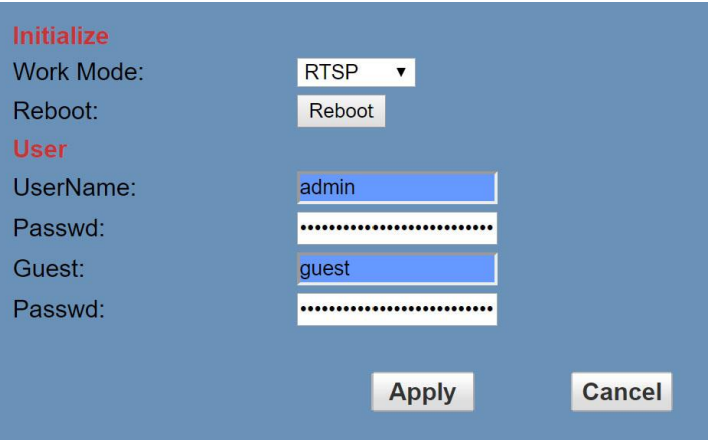

#### **1. Initialize**

#### **Work Mode:**

Legacy feature to support Third-Party solutions and has no standard use. **Reboot Button:**

The "**Reboot**" button will initiate a system restart. This is required after changing most settings.

#### **2. User**

#### **User and Password:**

Users can modify the Admin / Guest passwords (letters and numbers only). The default credentials are:

User: **admin** and Password: **admin**

User: **guest** and Password: **guest**

#### **Apply and Cancel Buttons:**

After modifying the parameters, press the "**Apply**" button to save. Press the "**Cancel**" button to leave settings unchanged.

# i<sup>n</sup> j HuddleCamHD

### 152 Robbins Rd, Downingtown, PA, 19335, USA - HuddleCamHD.com | 1 800 - 486-5276

Network………………………………………………………………………………………………………

Click "**Network**" - the network parameters may now be set in the right side area.

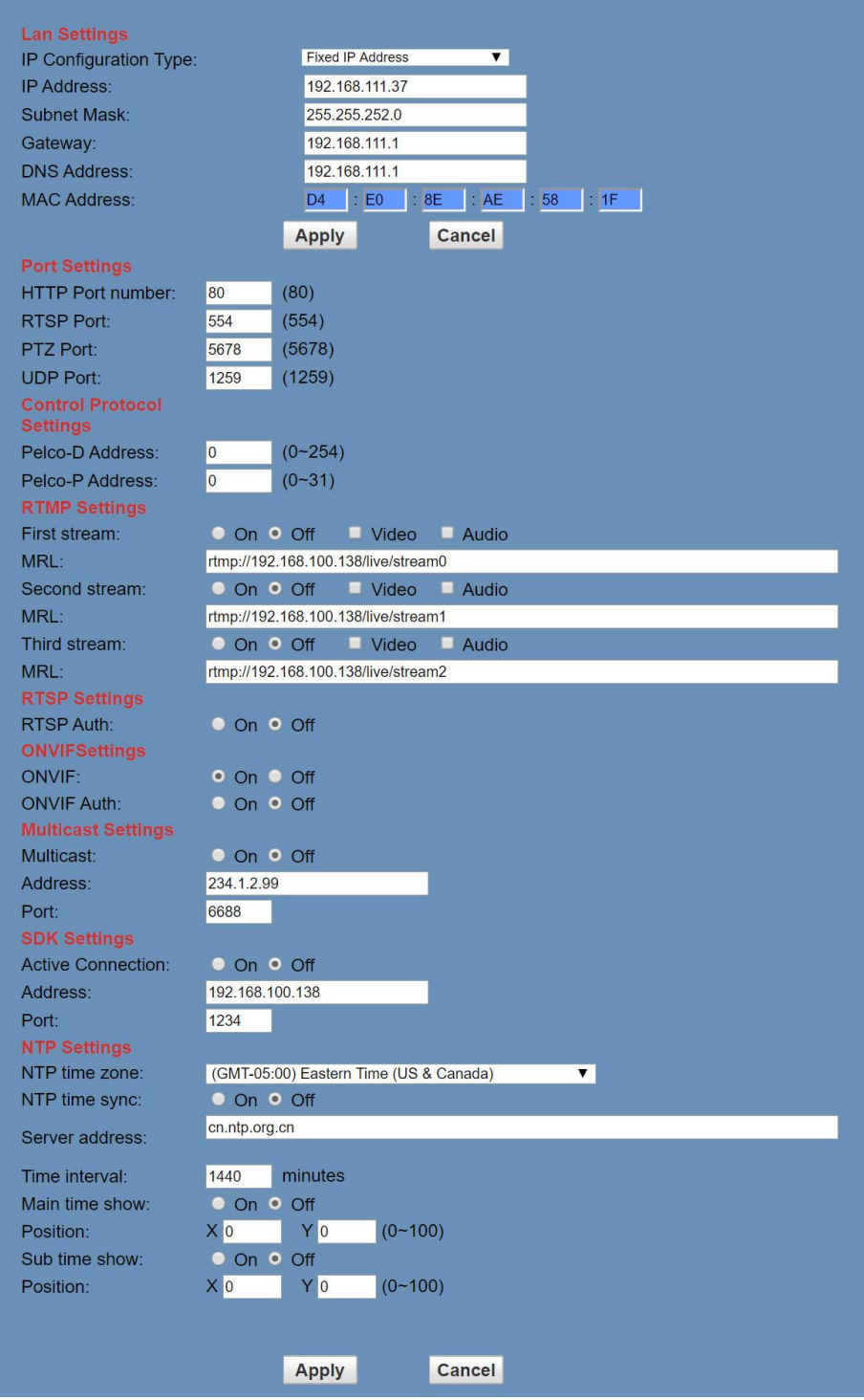

Page **22** of **32**

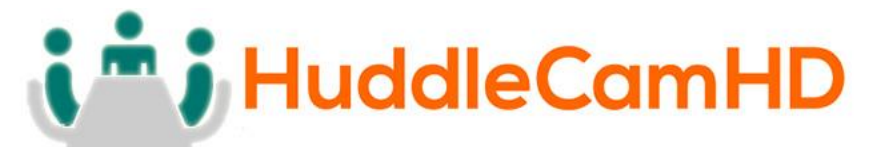

#### **1. LAN Settings:**

IP settings for the device can be set here for either Static (fixed) or DHCP (dynamic) addressing.

The default IP address of the camera is 192.168.100.99.

*Please note that after changing the IP settings for the camera, you may not be able to reconnect until your PC is set for and connected to the same subnet or visible via proper network routing.*

#### **2. Port Settings:**

While the IP address identified the device, the camera uses multiple ports for communication that can be adjusted if necessary.

**HTTP Port:** This is the port for web applications using the default port of 80. **RTSP Port:** The camera supports the RTSP streaming protocol using the default port of 554.

**PTZ Port:** Supports camera control via the TCP protocol using the default port of 5678

**UDP Port:** Supports camera control via the UDP protocol using the default port of 1259

#### **3. Control Protocol Settings:**

Control IDs / addresses for Pelco-D (0-255) and Pelco-P (0-31) may be set here.

#### **4. RTMP Settings:**

The camera provides for up-to three (3) RTMP streams to an RTMP server or servers providing an appropriate RTMP string to use with the camera's encoder.

Set 1<sup>st</sup>, 2<sup>nd</sup>, and/or 3<sup>rd</sup> stream to 'On' or 'Off' as desired.

Check to include video and/or audio as desired.

Enter the address provided from / for the RTMP server in the MRL location *Note: an RTMP streaming server is required for use of RTMP streaming feature.*

#### **5. RTSP Authorization:**

Enable or disable authorization for accessing the RTSP output stream(s)

#### **6. ONVIF Settings:**

Turn ONVIF compatibility 'On' / 'Off' (for ONVIF compatible streaming and control). Turn ONVIF authorization 'On' / 'Off' (username and password for connection).

#### **7. Multicast Settings:** *(Only use if your network has been configured to support multicast)* Turn Multicast streaming 'On' or 'Off' *(reboot required to commit)*

Address and Port Settings: Enter the desired multicast address and port to be used by the camera on the multicast capable network.

*Note: Do not attempt to use Multicast streaming unless your network has been setup and tested to support multicast e.g. IGMPv3, significant network performance issues or outages may result otherwise. The public internet does not support multicast streaming.*

#### **8. SDK Settings:** *(Only enable if you are developing using the SDK)*

Address and Port Settings: Enter the desired SDK address and port to be used by the camera for use with development of software under the SDK.

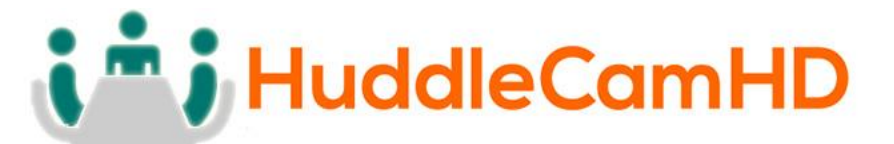

**9. NTP Settings:**

Network Time Protocol: Enable to synchronize clock between camera & a time server **10. Apply and Cancel Buttons**

After modifying the parameters, press the "**Apply**" button to save. Press the "**Cancel**" button to leave settings unchanged.

Information…………………………………………………………………………………………………

Click "**Information**" - shows the current device information, as shown below. You may change the Device ID as required for your application. *(This is utilized by NDI® Software when identifying your camera on the network.)*

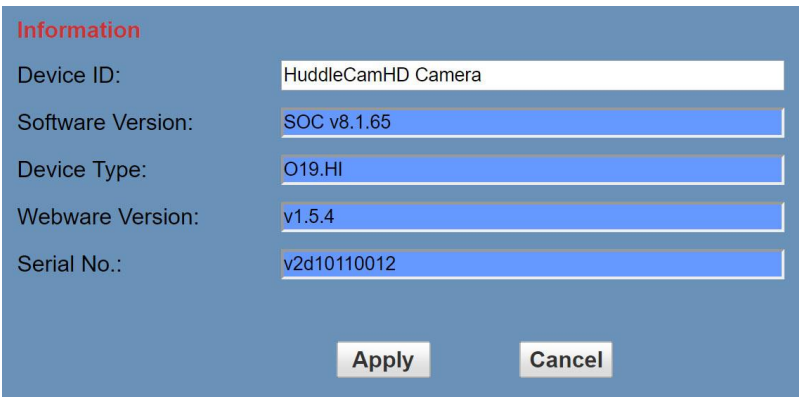

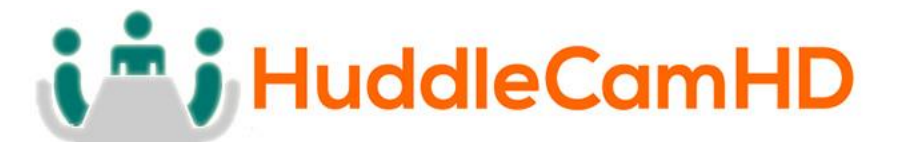

Network Camera Control Protocol……………………………………………………….

**Setup camera for IP** (First see "Setting up the Camera's IP" section above)

#### **Control Notes for PTZ Control**

The camera currently supports various PTZ control methods including: The web interface, HTTP-CGI and TCP/UDP protocols

The camera includes an internal TCP server with the default port number of 5678.

When the client and server set up a TCP connection, the client sends commands to the internal server and the server will then parse and execute the PTZ commands.

The camera includes an internal UDP server with the default port number of 1259.

When the client and server set up a UDP connection, the client sends commands to the internal server and the server will then parse and execute the PTZ commands.

**The HuddleCamHD command format based on VISCA / VISCA over IP can be found online at [HuddleCamHD.com/Resources](https://huddlecamhd.com/resources/)**

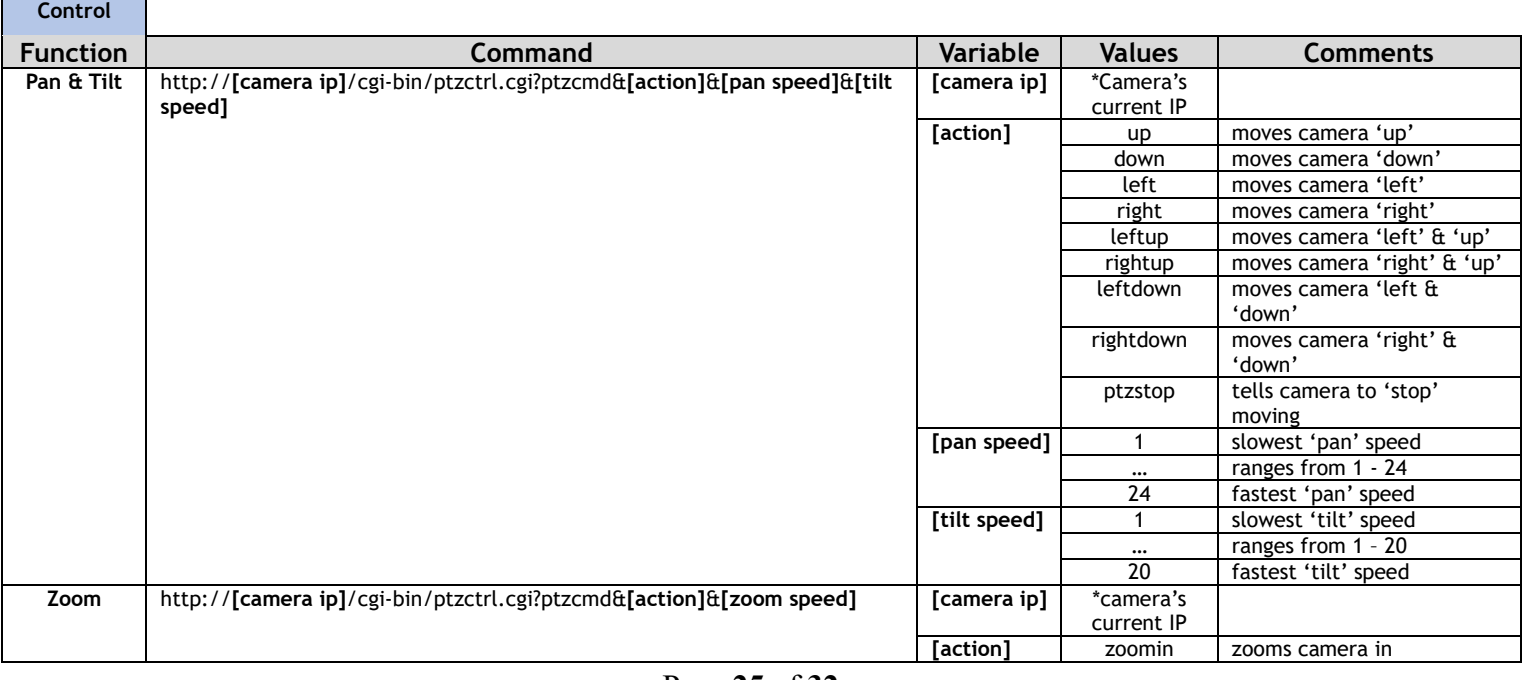

**HTTP CGI Control:** The camera's integrated web server supports HTTP-CGI for control. *Please see command list below for reference.*

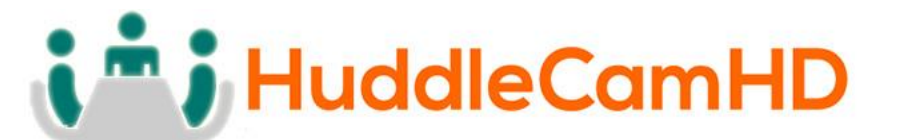

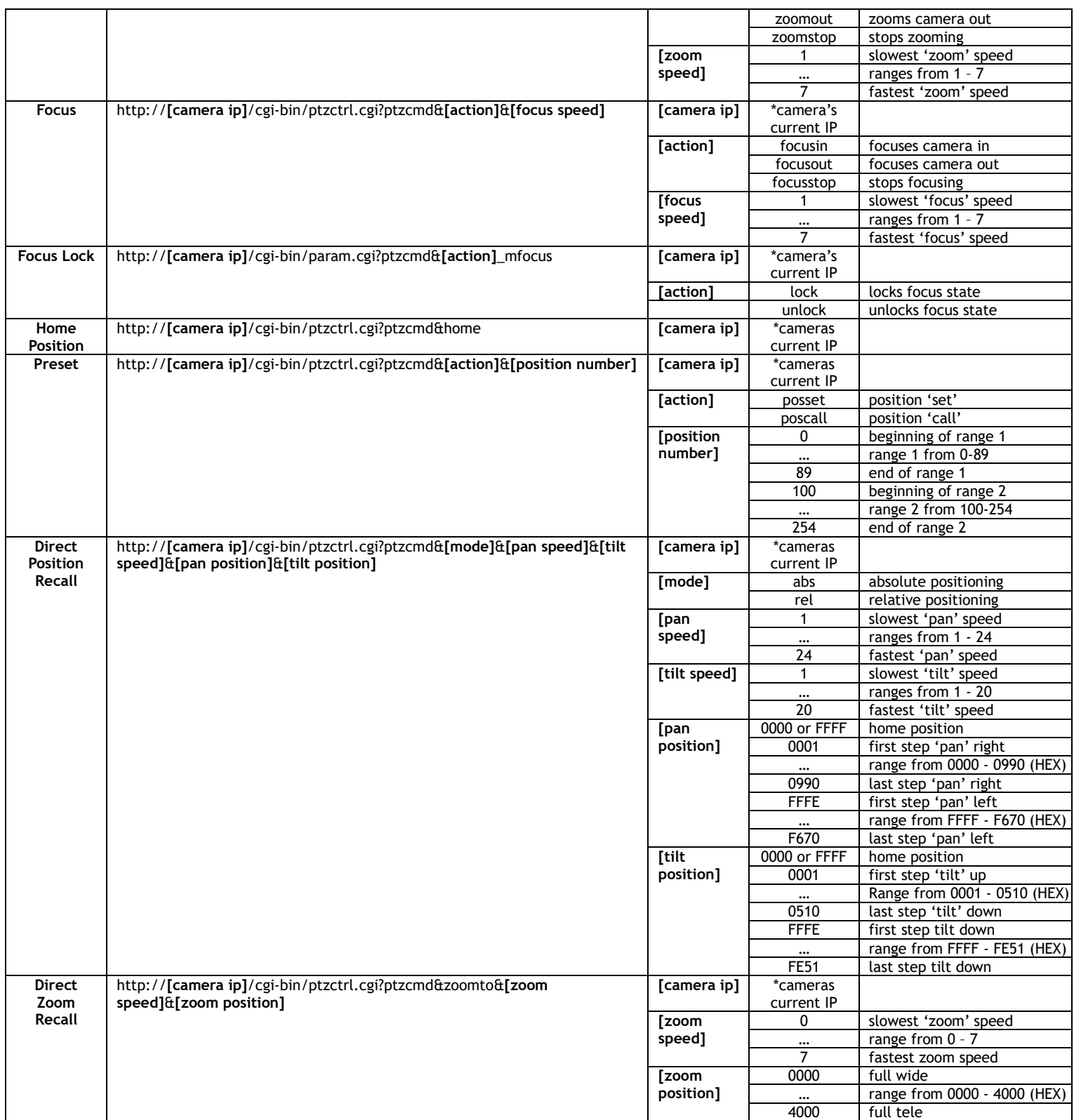

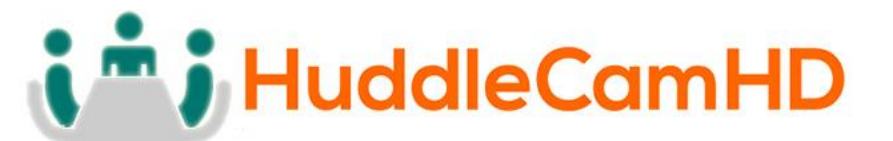

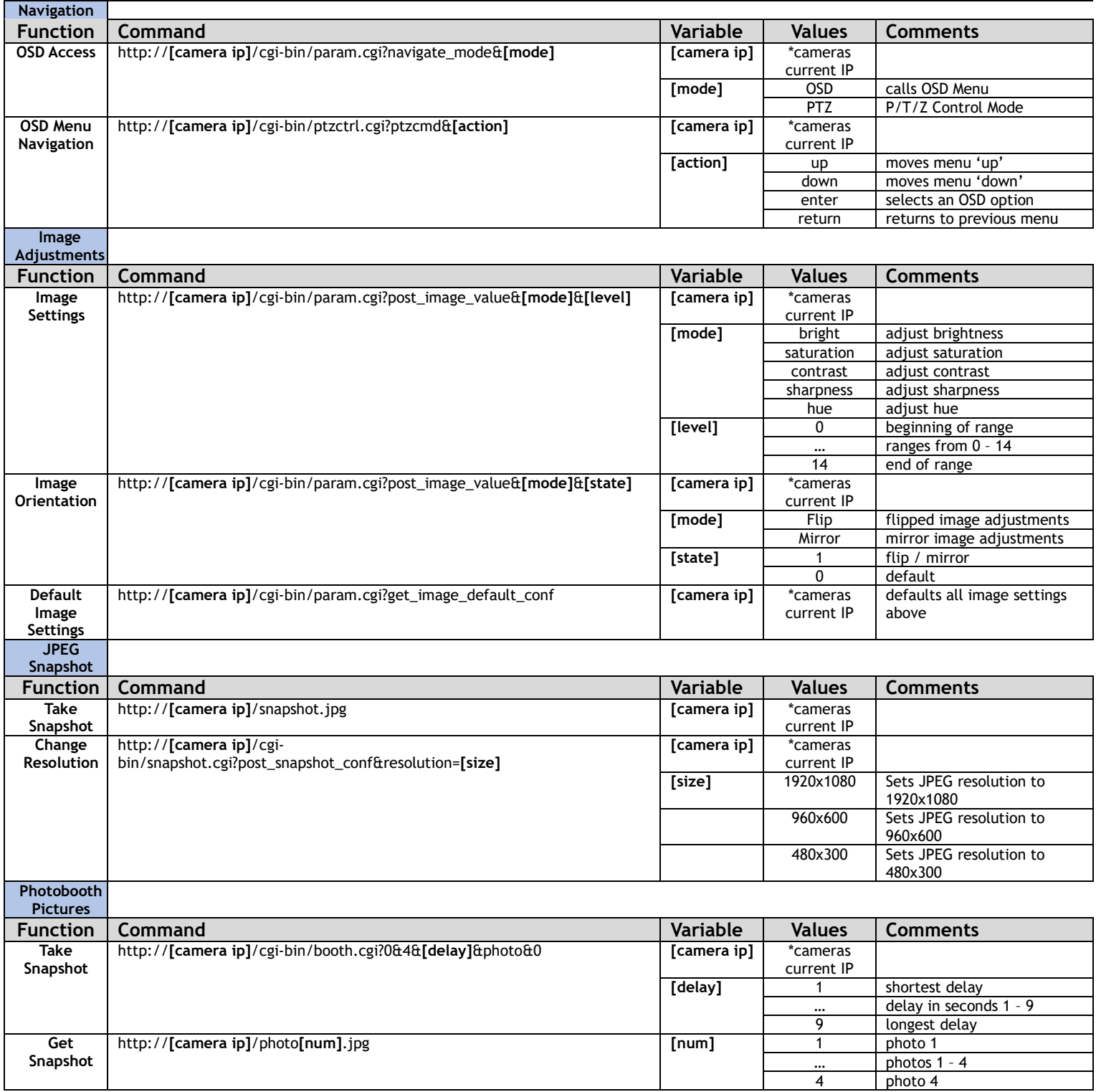

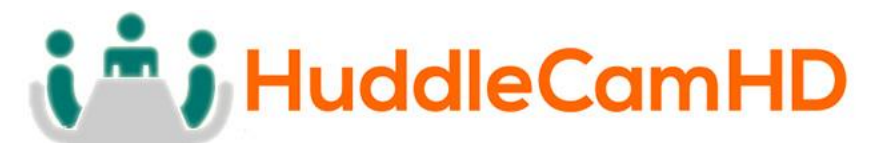

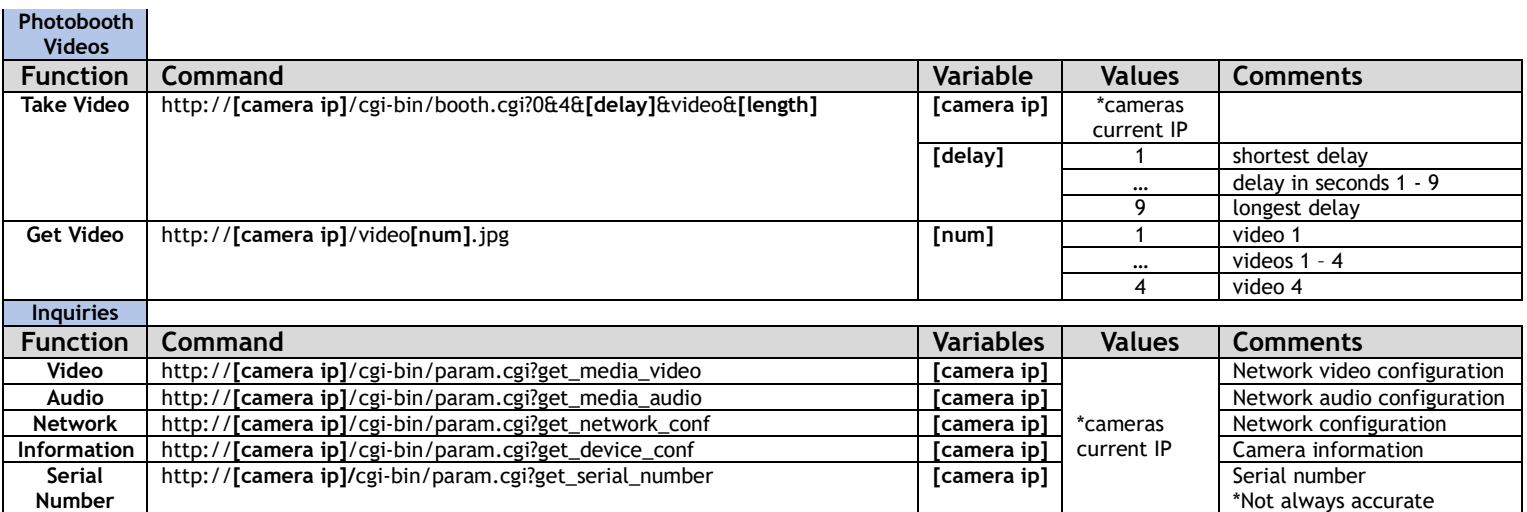

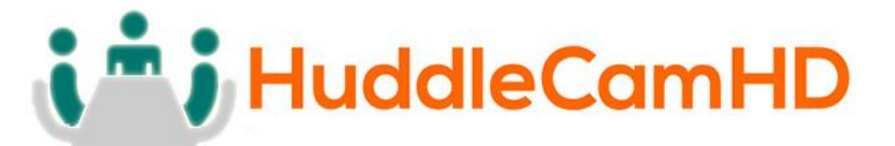

### Photobooth Functionality………………………………………………………………………

Your HuddleCamHD camera has the ability to quickly, and easily, take a series of four (4) still images or video files that are stored on the camera and made accessible with a standard web browser on the same network. We'll cover how to use this new feature to take still images, videos and how to retrieve them.

Photos……………………………………………………………………………………………………………

You have two (2) options to initiate a series of four (4) still images being captured…

You can enter the following HTTP string into any web browser on the same network as the camera to initiate a series of four (4) still images.

Take Still Images: http://**<camera ip>**/cgi-bin/booth.cgi?0&4&**<delay>**&photo&0

In this example the variable "delay" is utilized to add additional delay, in seconds, between still images being taken. The variable "delay" can have any value from 1 – 9, with the values representing time in seconds

You can also press the "F1" button on your IR remote to initiate a "quick capture" that has, approximately, a four (4) second delay between four (4) still images being captured.

To retrieve your series of four (4) still images you will need to open a standard web browser with network access to the camera and use the following HTTP strings to retrieve the still image files as desired.

Still Image 1: http://**<camera ip>**/photo1.jpg

Still Image 2: http://**<camera ip>**/photo2.jpg

Still Image 3: http://**<camera ip>**/photo3.jpg

Still image 4: http://**<camera ip>**/photo4.jpg

Videos……………………………………………………………………………………………………………

You have two (2) options to initiate a series of four (4) videos being captured…

You can enter the following HTTP string into any web browser on the same network as the camera to initiate a series of four (4) video recordings.

Take Video: http://**<camera ip>**/cgi-bin/booth.cgi?0&4&**<delay>**&video&**<length>**

In this example the variable "delay" is utilized to add additional delay, in seconds, between videos being taken. The variable "delay" can have any value from 1 – 9 with the values representing time in seconds.

In this example the variable "length" is utilized to adjust the overall length, in seconds, of each video file. The variable "length" can have any value from 1 – 10 with the values representing time in seconds.

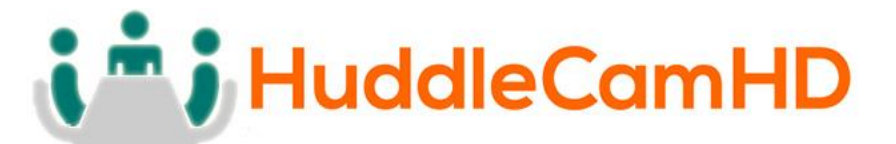

You can also press the "F2" button on your IR remote to initiate a "quick capture" that has, approximately, a four (4) second delay between four (4) ten (10) second videos being captured.

To retrieve your series of four (4) videos you will need to open a standard web browser with network access to the camera and use the following HTTP strings to retrieve the video files as desired.

Video 1: http://**<camera ip>**/video1.mp4

Video 2: http://**<camera ip>**/video2.mp4

Video 3: http://**<camera ip>**/video3.mp4

Video 4: http://**<camera ip>**/video4.mp4

*Video Note: It can take the camera time for the video files to be fully captured and processed; if they are not retrievable please wait an additional 30 – 60 seconds for the process to complete*

# i<sup>n</sup>; HuddleCamHD

### 152 Robbins Rd, Downingtown, PA, 19335, USA - HuddleCamHD.com | 1 800 - 486-5276

# Troubleshooting………….…………………………………………………………………………

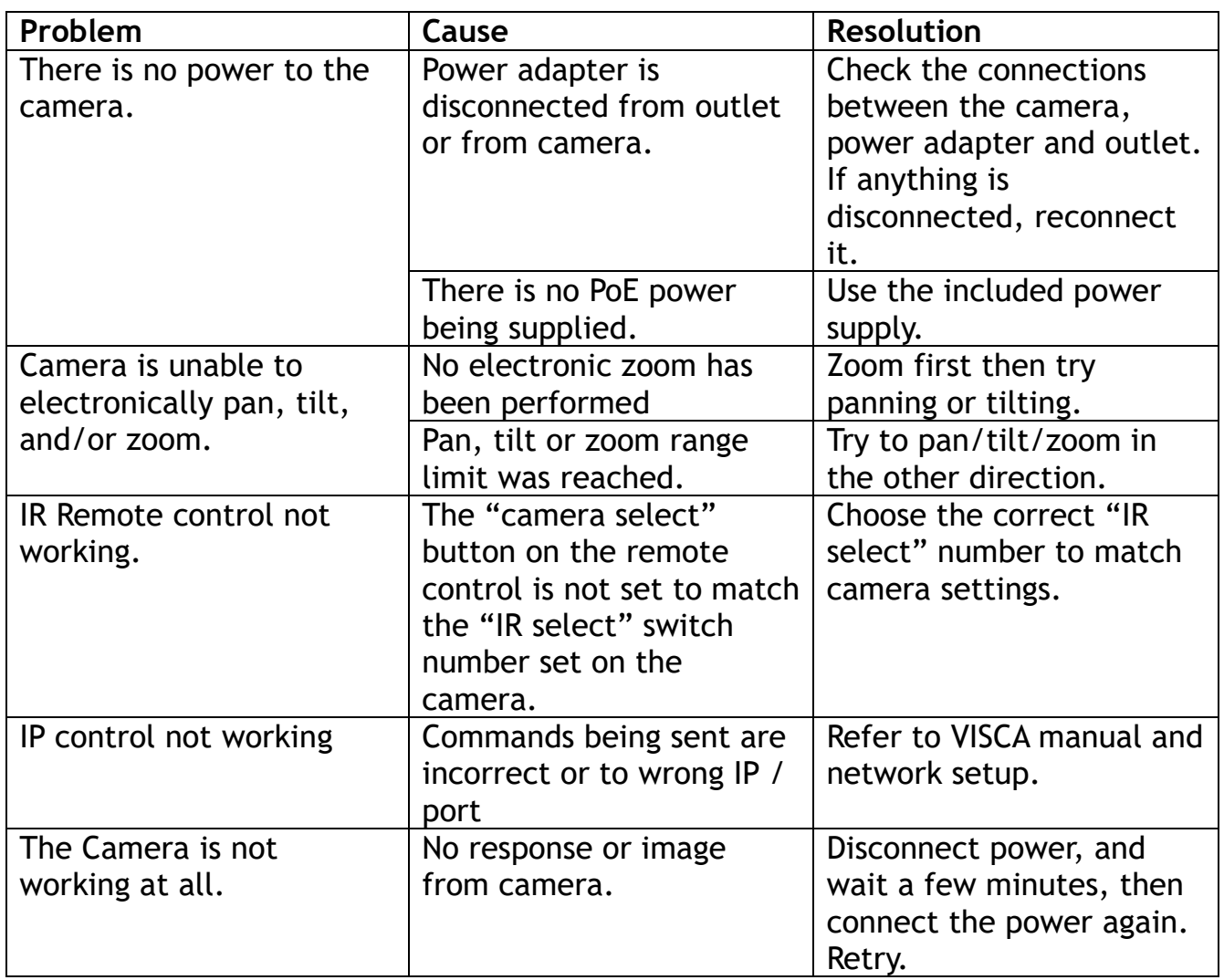

# i<sup>n</sup> i HuddleCamHD

152 Robbins Rd, Downingtown, PA, 19335, USA - HuddleCamHD.com | 1800 - 486-5276

Specs………………………………………………………………………………………………………

#### **Model Number: HC-EPTZ-NDI**

#### **Camera & Lens**

- **Video CMOS Sensor** 1/2.5" CMOS 8.51M Mega Pixel
- **Resolution** 3840x2160, 1920x1080, 1280x720, 1024x576, 960x540,

640x480, 640x360

- 
- **Frame Rate** 50Hz: 1 ~ 25 fps, 60Hz: 1 ~ 30 fps
- **Zoom** Up to 8X Digital Zoom
- **Focal Length** f=2.8mm
- **Field of View** 108°
- **Min Lux** 0.05 Lux (@ F1.8, AGC ON)
- Warranty **5** years parts and labor

#### **Rear Board Connectors**

- **Video Interface** NDI®|HX / RJ45
- **Power Supply Interface** 12VDC 1A

#### **Electrical Index**

- **PoE Requirements:** 802.3af
- **Power Supply Adapter** 12V DC 1A
- **Input Voltage** 12V DC (10.5-14V DC)
- **Input Power** 24W (Max)
- **Working Environment** Indoor

#### **Physical**

- Material **Aluminum, Plastic**
- **Dimensions** 7.63"W x 2.36"H x 3.66"D (without mount)
	- **(**194mm x 60mm x 93mm)
- **Weight** 0.7 lbs (0.34 kg)
- **Box Dimensions** 9.375" x 4.3125" x 4.625" (238mm x 109.5mm x 117.5mm)
- **Boxed Weight** 2.4 lbs (1.1 kg)
- Color Black
- **Operating Temperature** 32°F to +113°F (0°C to +45°C)
- **Storage Temperature** -14°F to 140°F (-10°C +60°C)
- **Working Environment** Indoor only